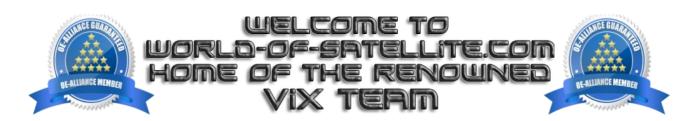

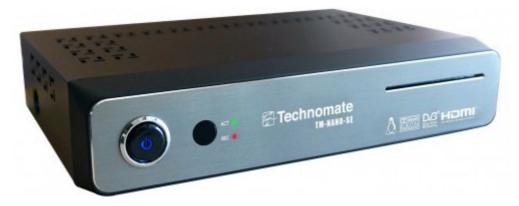

How to flash a Technomate TM-Nano-SE.

Items you need before we start.

- 1.A suitable USB stick formatted to FAT32. (Preferably no larger than 8GB in size to prevent compatibility issues while flashing the image).
- 2.Image of your choice
- 3. Compression software such as 7zip.
- 4.HP Format tool (not essential but highly recommended)
- 5. Teracopy ( again not essential but highly recommended )
- 6.A clean pair of underpants. Just in case things go wrong.

For this tutorial we will be using the latest OpenViX Image (OpenViX Apollo build 137) which can be downloaded from www.openvix.co.uk

For links to the above mentioned software please see page two of this tutorial.

## Preparation

- 1.Format a USB stick to FAT32
- 2. Download the image of your choice and extract it to your desktop.
- 3.Open the folder you extracted to your desktop, in this case named openvix-Apollo.137-tmnanose\_usb.zip, you will see another folder named update, this is your image file.
- 4. Copy the entire update folder directly to the USB stick.

Make sure that your receiver is connected to your TV. The TM-Nano-SE does not have a front display. The prompt to start the flashing process is shown on the TV screen.

Flashing the Receiver.

- -Fully power the receiver down by removing the power jack from the rear of the receiver.
- -Make sure no USB devices are plugged into the receiver at this point.
- -Insert the USB stick containing the image files into the USB port on the receiver.
- -Insert the power Jack at the rear of the receiver and follow the below instructions.

As your TM-NANO-SE starts to power up you should see a prompt on your TV screen asking you to press the power button to flash the image. At this point you need to press the power button on the front of the receiver (not the remote control unit) to initiate the flashing procedure.

If you don't see the prompt to press the power button but instead see the message "starting" it means that the receiver has not detected the USB stick, image files or both. If this happens start from the beginning or try another USB stick, image or USB port on the receiver.

If all goes well the flashing process should take approximately 2 to 4 minutes to complete, and the receiver will automatically reboot upon completion.

## IMPORTANT.

DO NOT POWER THE RECEIVER DOWN DURING THE FLASHING PROCESS AS YOU CAN CAUSE SERIOUS AND PERMANENT DAMAGE BY DOING SO.

Please note: You will always see the prompt to press the power button if the receiver has detected a viable image to flash on any inserted USB stick at bootup. It is perfectly safe and advisable to keep an image on your USB stick for backup reasons. The image will only be flashed to the receiver if you press the power button when asked to do so. If you ignore the prompt, the receiver will boot as normal.

Links to software mentioned in this tutorial

7zip

http://www.7-zip.org/

**Teracopy** 

http://codesector.com/teracopy

HP format tool

http://www.pcworld.com/product/946261/hp-usb-disk-storage-format-tool.html

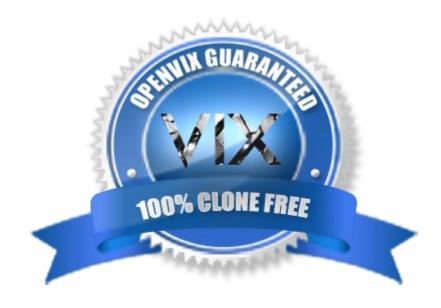

This tutorial was brought to you by OpenViX in association with world-of-satellite.com

© Pheonix Team ViX 2015.